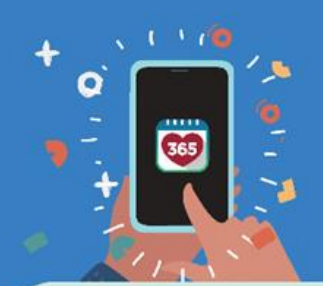

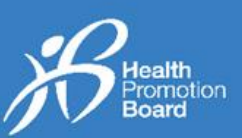

### *1. How to add a Meal Log*

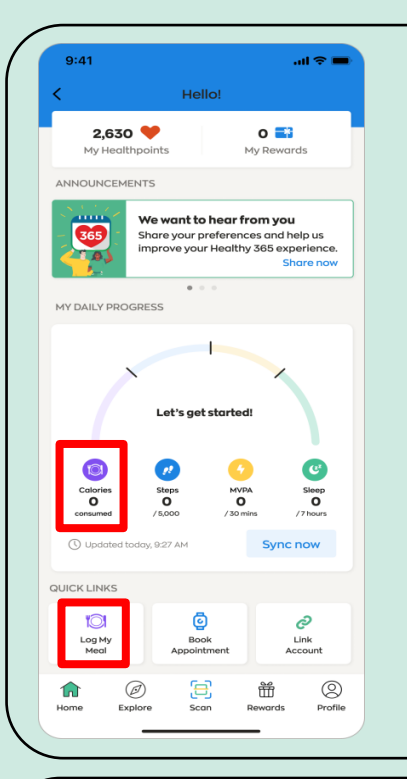

To start, tap on the "Calories" or "Log My Meal" icon, located on the 'Home' tab of the Healthy 365 (H365) app.

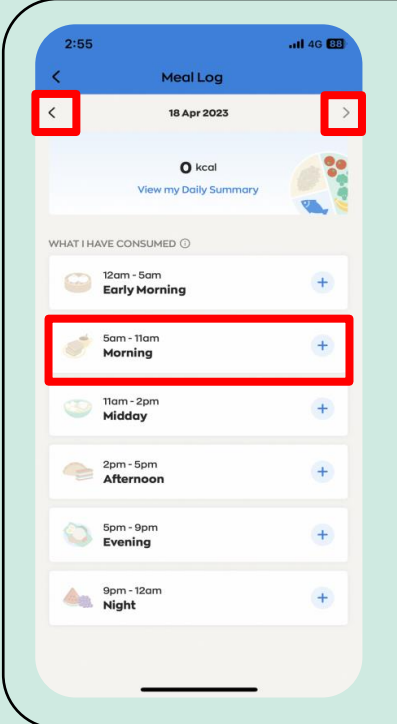

**Meal Log options** Choose your desired time band (Early Morning, Morning, Midday, Afternoon, Evening or Night).

You can then add your Meal Logs for today and yesterday.

To view your meals logged in the past 30 days, tap on the navigation arrows to get to the specific date / day.

There are 3 ways to log your meals:

- 1) Search by keyword(s)
- 
- Meal 1) Search by keyw<br>
Log 2) Take a photo<br>
options 3) Upload a photo

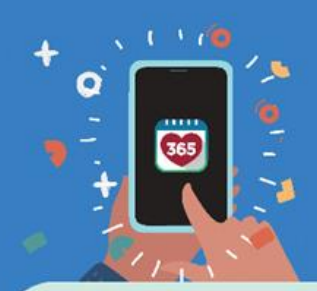

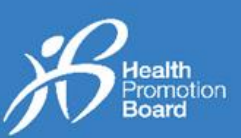

### **Option 1: Search by keyword(s)**

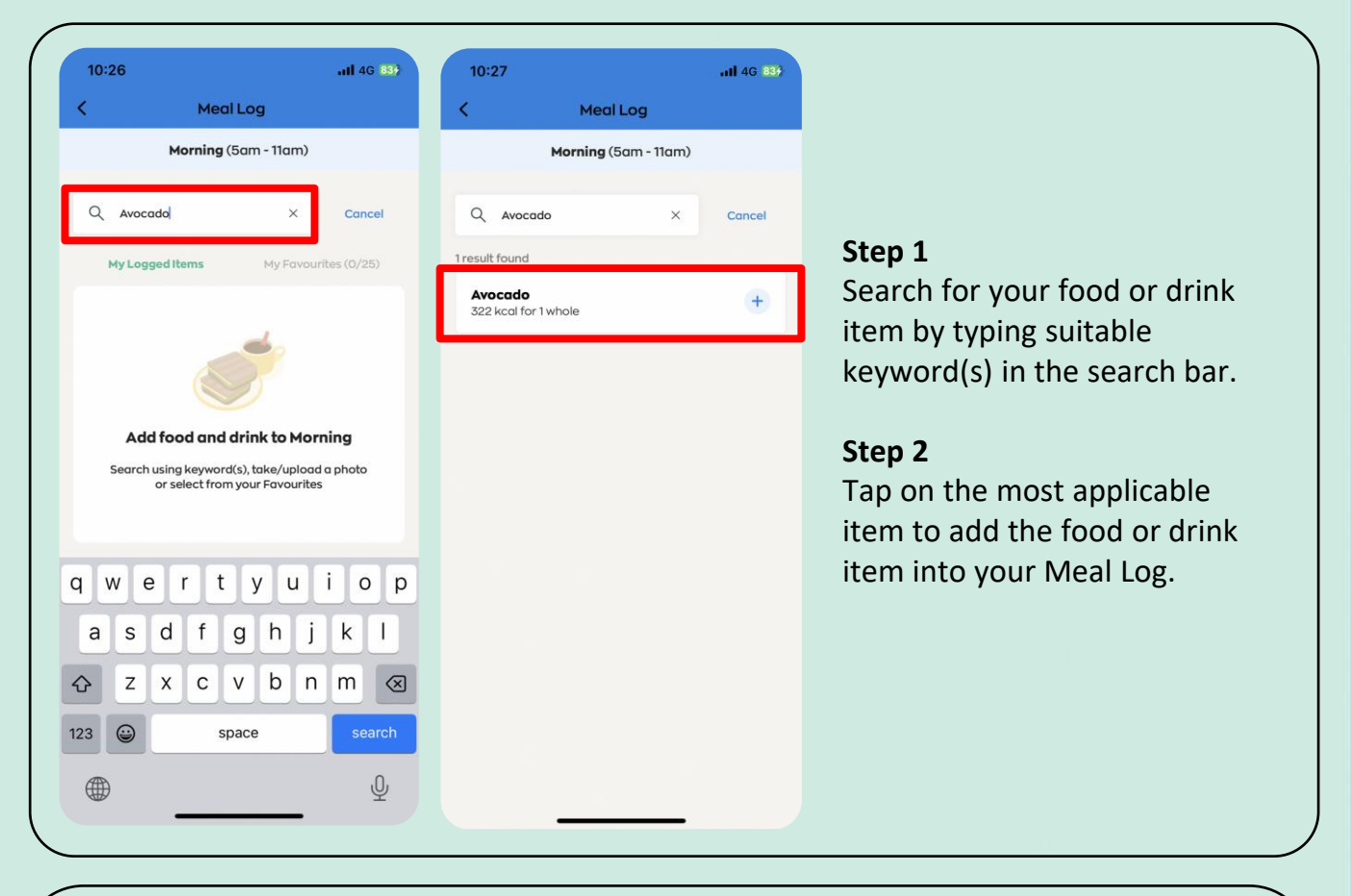

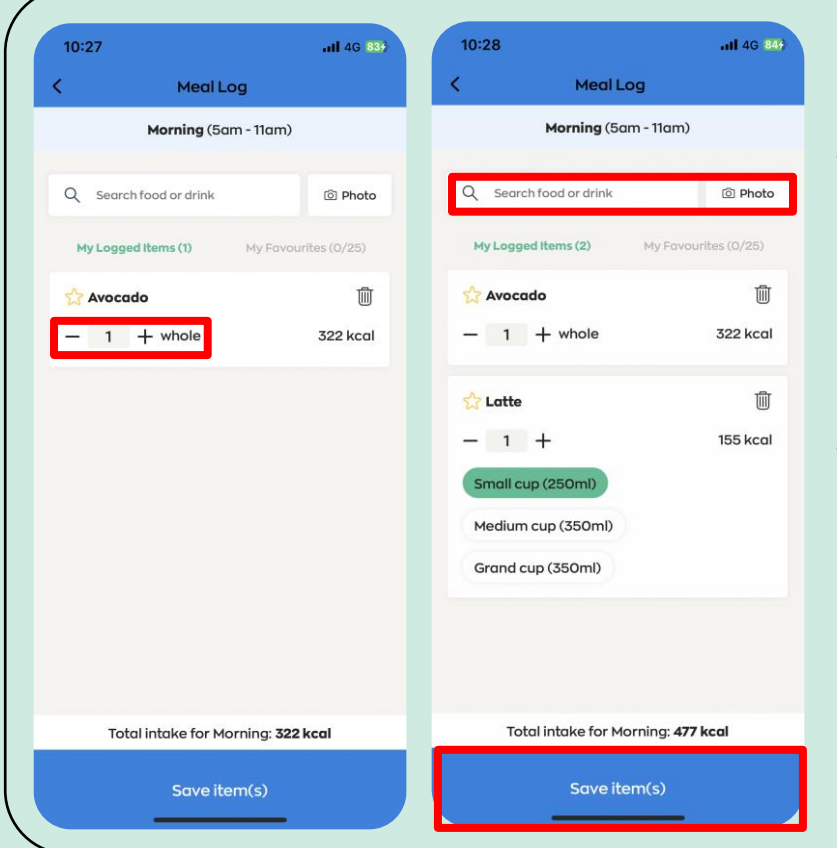

#### **Step 3**

Tap on the "+" or "-" icon to change the quantity or portion size of your food or drink item (e.g., 0.5 or 1 cup/bowl/piece/plate).

#### **Step 4**

To add multiple food or drink items, repeat Steps 1 – 3.

### **Step 5**

After all the food and drink items are added, tap on "Save item(s)".

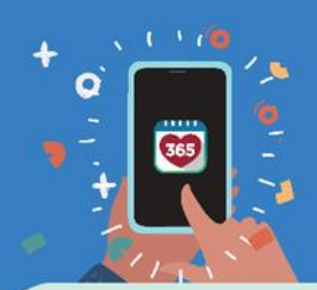

# **Calling Contains 2: The Channel Proper Cuide Healthy 365 App**

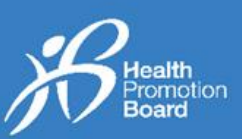

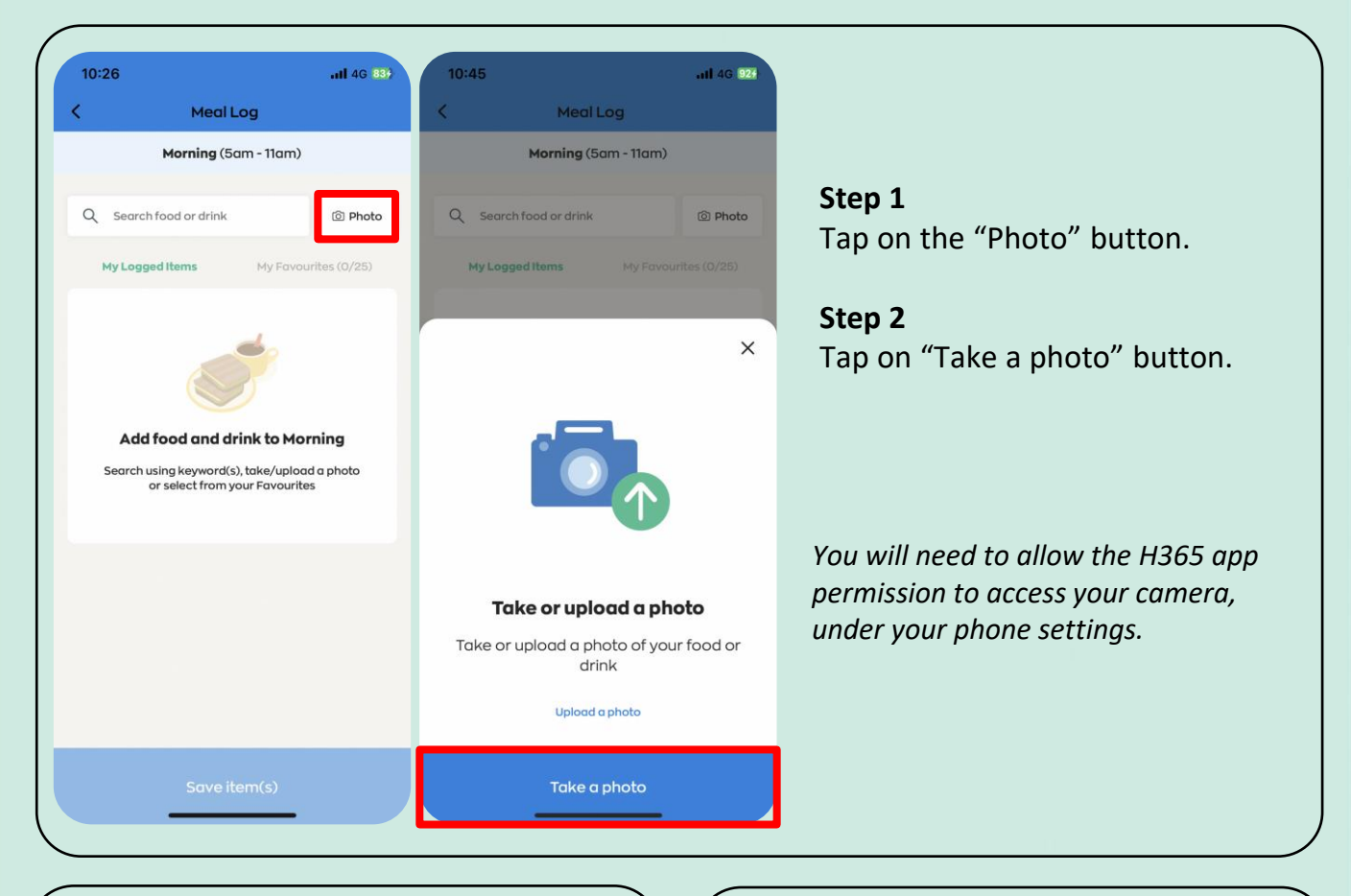

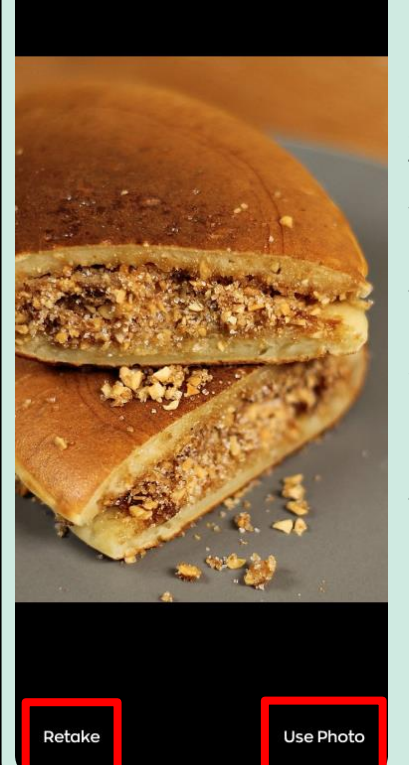

### **Step 3** Take a photo of your food or drink item. Then tap on "Use Photo" if you would like to proceed or tap on "Retake" to take a new photo.

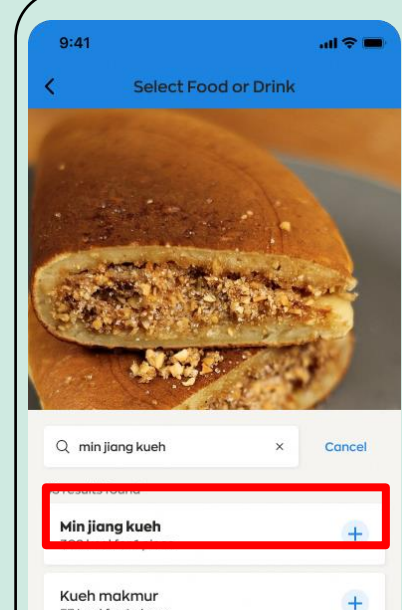

 $+$ 

 $\ddot{}$ 

 $+$ 

57 kcal for 1 piece Kueh kasturi

177 kcal for 1 piece

79 kcal for 1 piece

Chwee kueh

57 kcal for 1 piece

Tutu kueh

### **Step 4a – Match found** Select the item that best matches the photo you have taken.

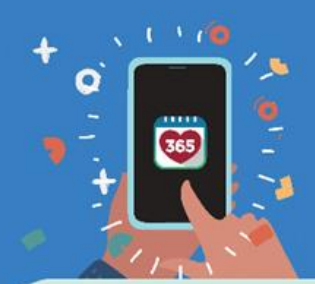

# Healthy 36!<br>A User Guide **Healthy 365 App**

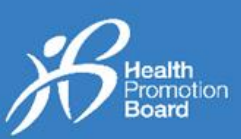

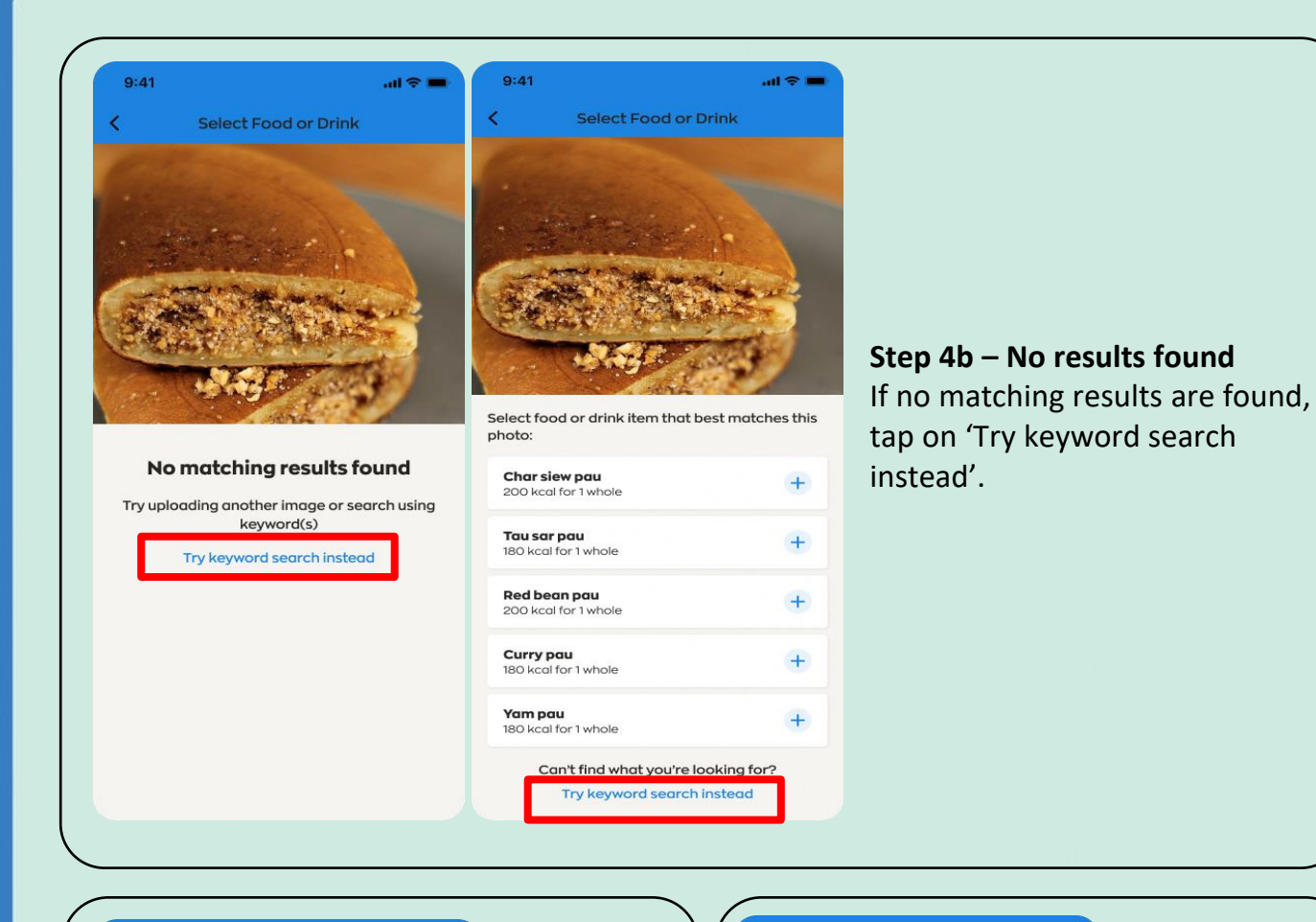

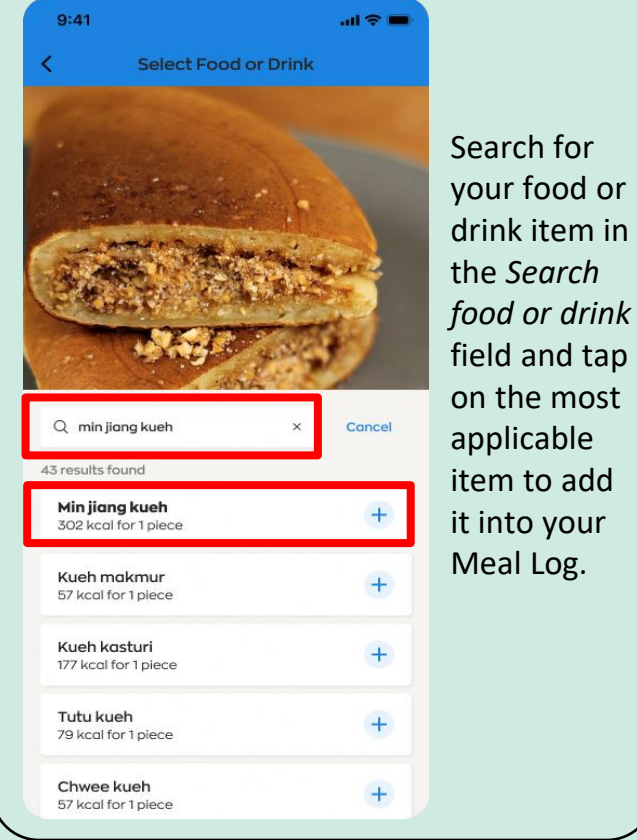

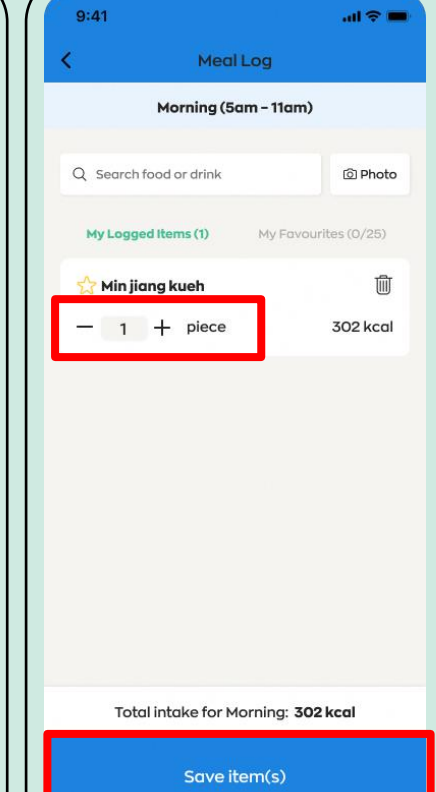

### **Step 5**

Tap on the "+" or "-" icon to change the quantity or portion size of your food or drink item (e.g., 0.5 or 1 cup/bowl/piece).

#### **Step 6**

To add multiple food or drink items, repeat Steps  $1 - 5$  and tap on "Save items(s)".

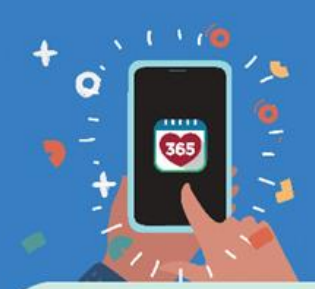

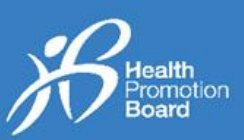

### **Option 3: Upload a photo**

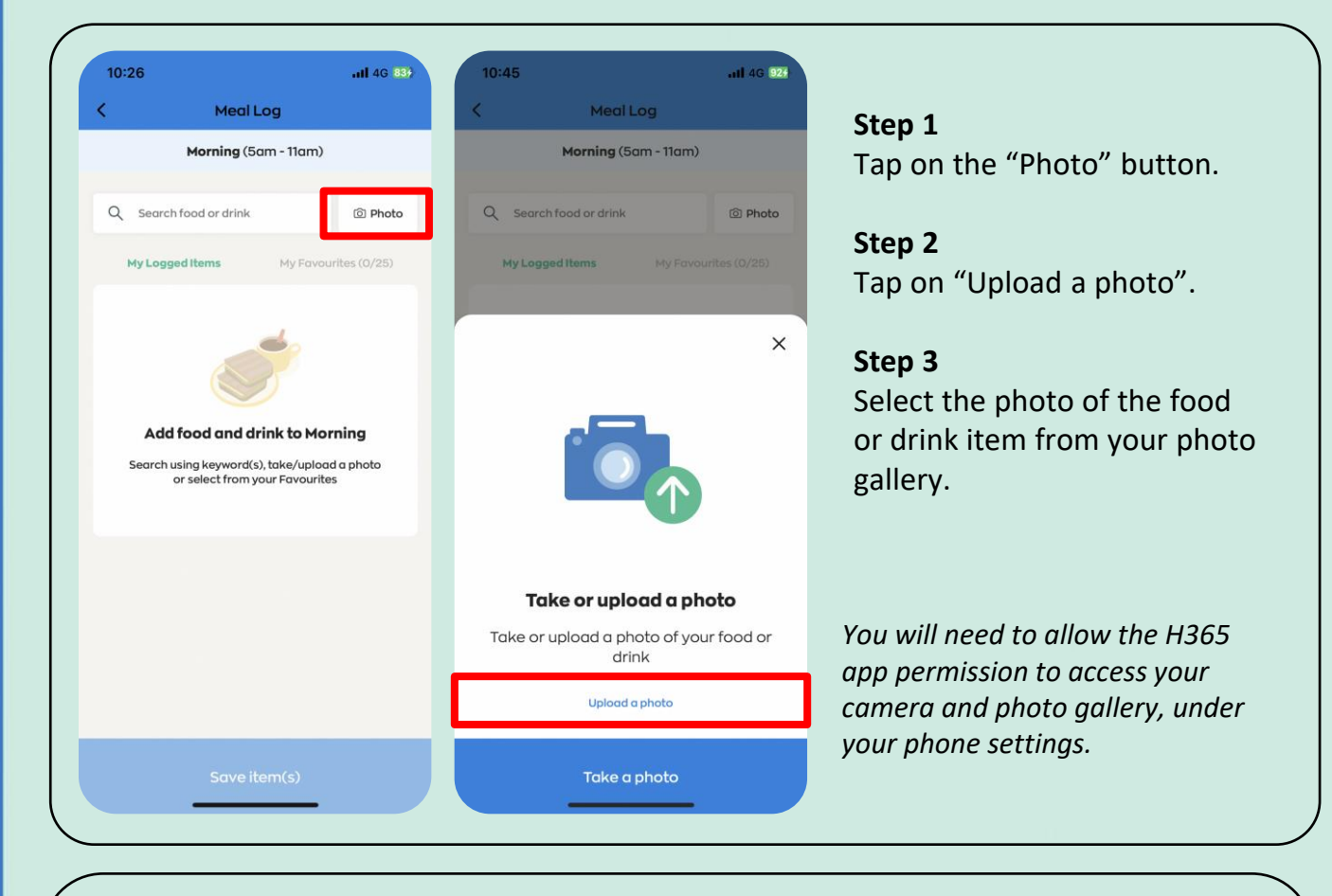

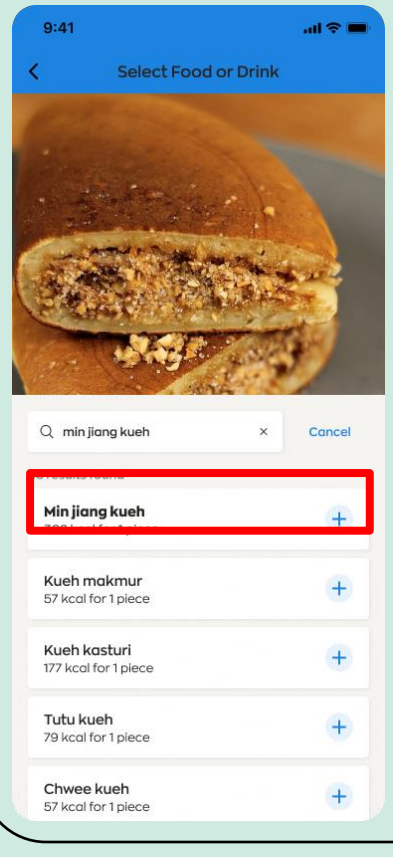

### **Step 4a – Match found** Select the item that best matches the photo you have taken.

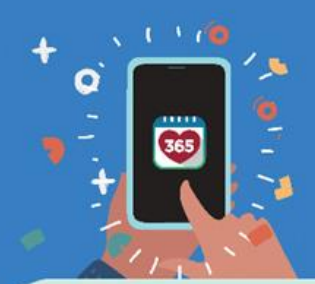

# Healthy 36!<br>A User Guide **Healthy 365 App**

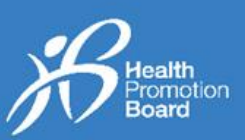

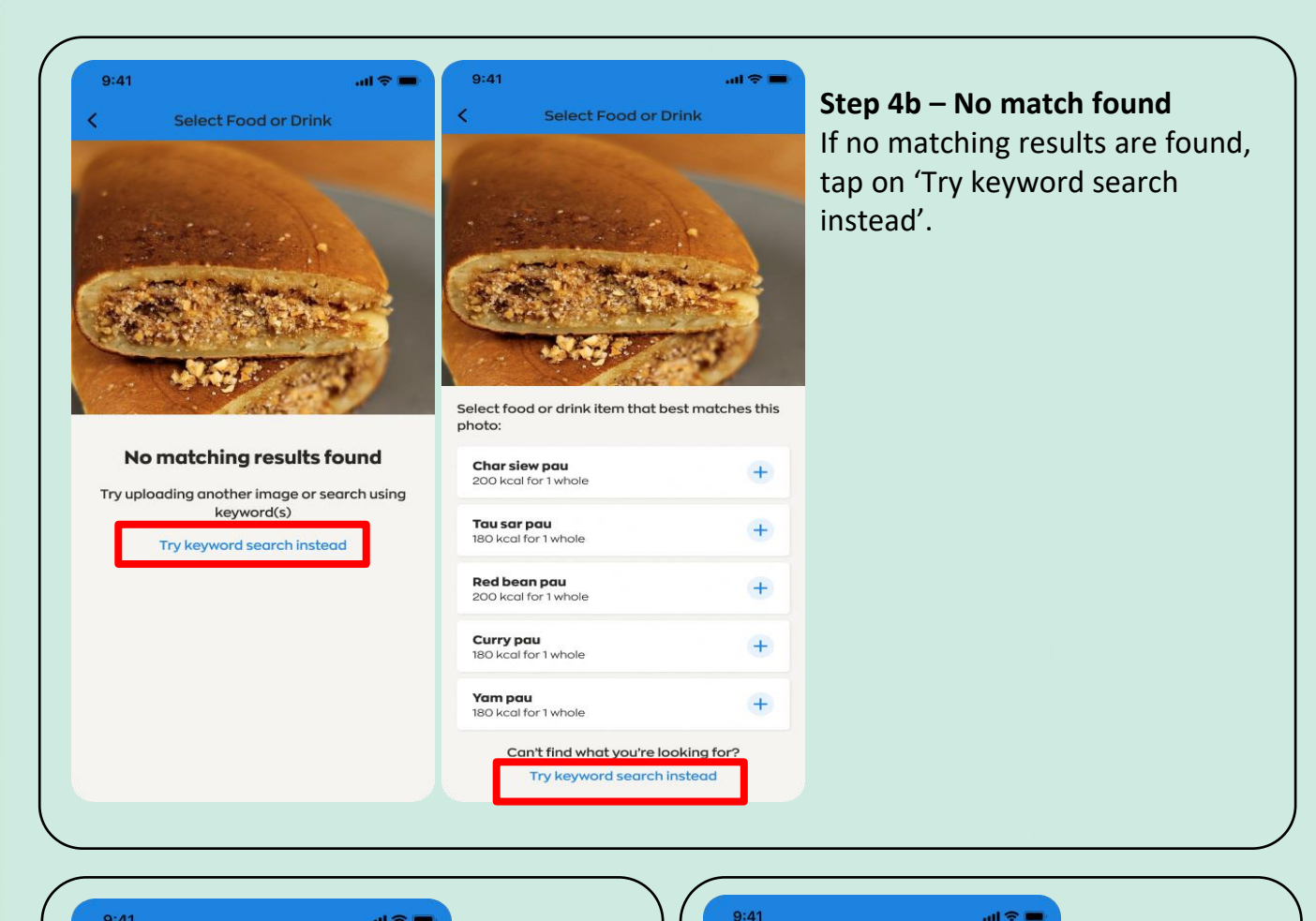

 $9:41$  $m \approx m$ k. Select Food or Drink Search for your food or drink item in the *Search food or drink* field and tap on the most  $Q$  min jiang kueh Cancel applicable item to add **Min jiang kueh**<br>302 kcal for 1 piece  $+$ it into your Meal Log. Kueh makmur  $+$ 57 kcgl for 1 piece Kueh kasturi  $+$ 177 kcal for 1 piece Tutu kueh  $+$ 79 kcal for 1 piece Chwee kueh  $+$ 57 kcal for 1 piece

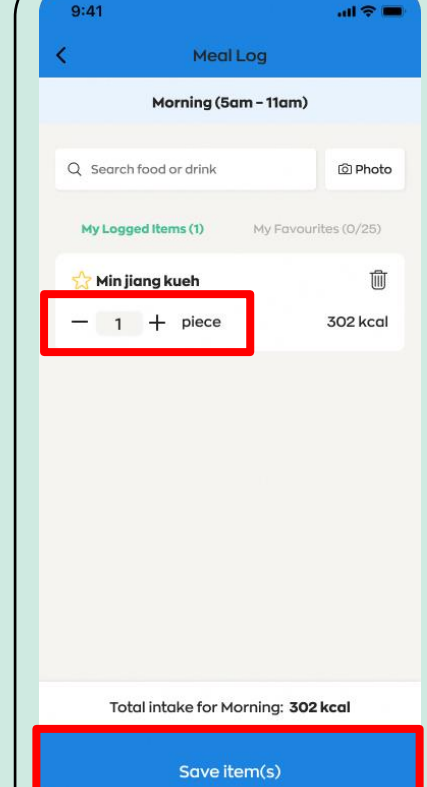

### **Step 5**

Tap on the "+" or "-" icon to change the quantity or portion size of your food or drink item (e.g., 0.5 or 1 cup/bowl/piece).

#### **Step 6**

To add multiple food or drink items, repeat Steps  $1 - 5$  and tap on "Save items(s)".

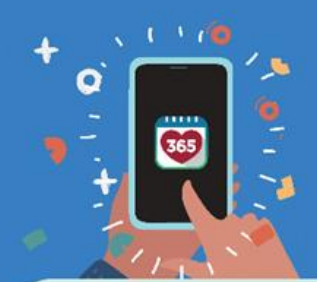

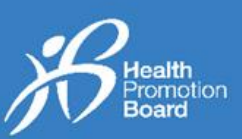

### *2. How to edit or delete a Meal Log*

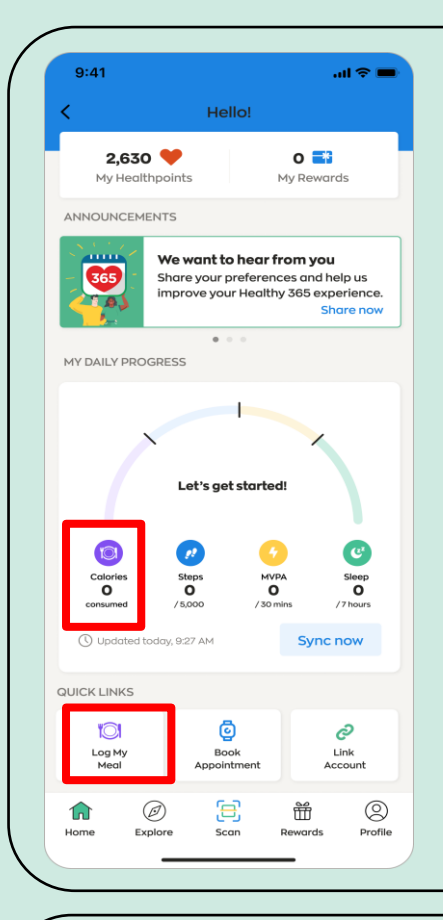

To start, tap on the "Calories" or "Log My Meal" icon, located on the 'Home' tab of the Healthy 365 (H365) app.

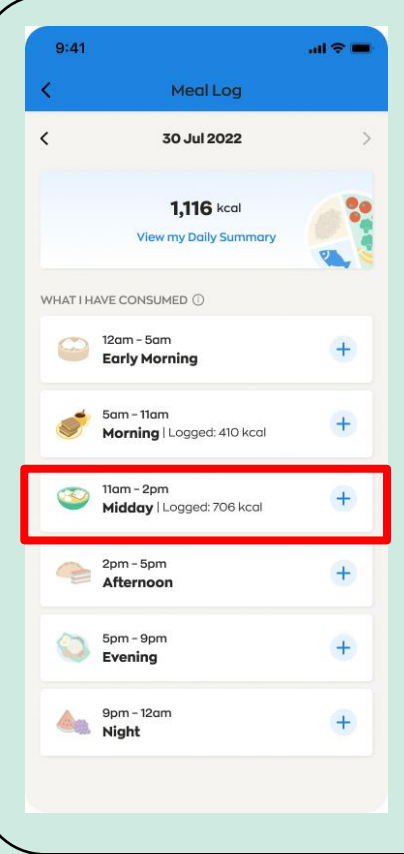

You can edit or delete your Meal Logs for today and yesterday.

Choose the time band (Early Morning, Morning, Midday, Afternoon, Evening or Night) where you have previously logged items and would like to edit or delete the item(s).

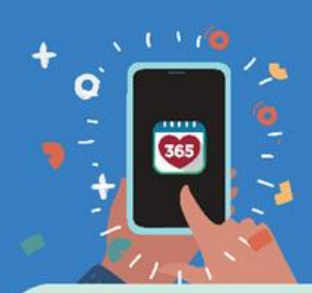

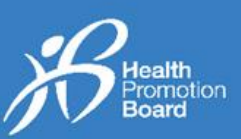

### **Edit a meal log**

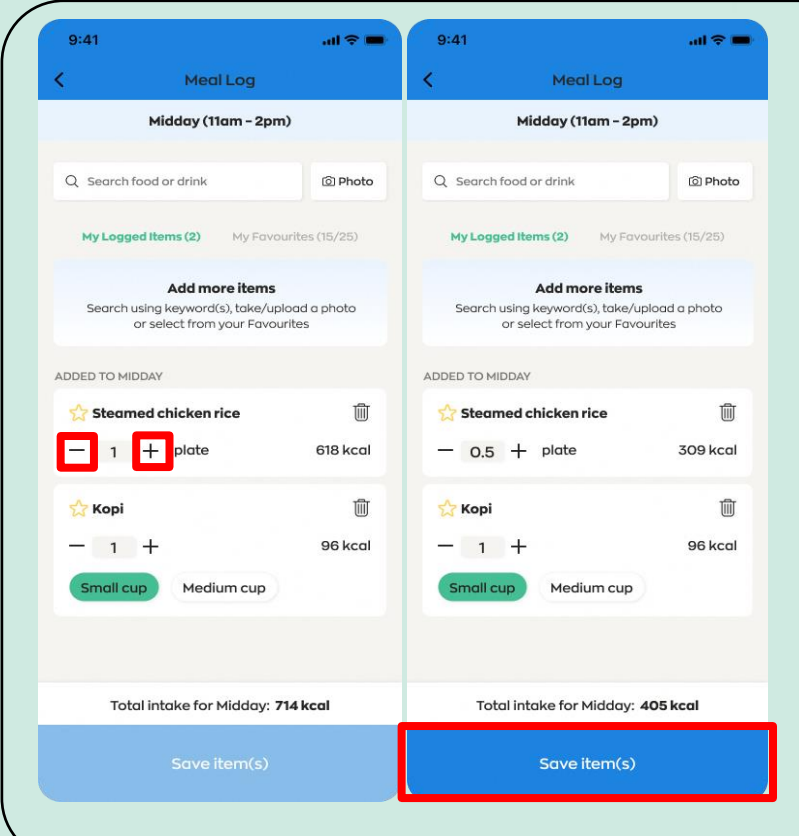

### **Step 1**

Tap on the "+" or "-" icon to change the quantity or portion size of your food or drink item (e.g., 0.5 or 1 cup/bowl/piece/plate).

The quantity or portion size will be increased or decreased accordingly.

### **Step 2**

After all changes are made, tap on "Save item(s)".

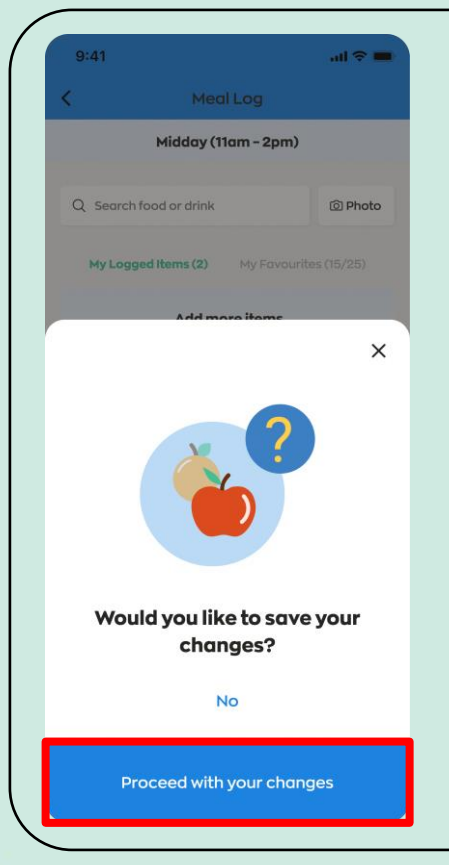

#### **Step 3**

Tap "Proceed with your changes" if all changes have been made.

If further changes need to be made, tap on "No" and repeat steps 1 and 2.

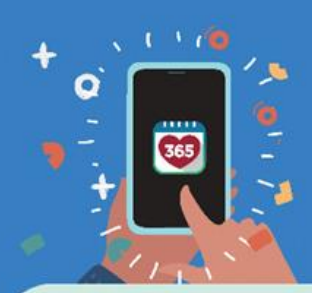

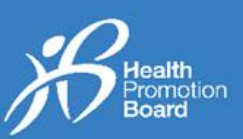

### **Delete a meal log**

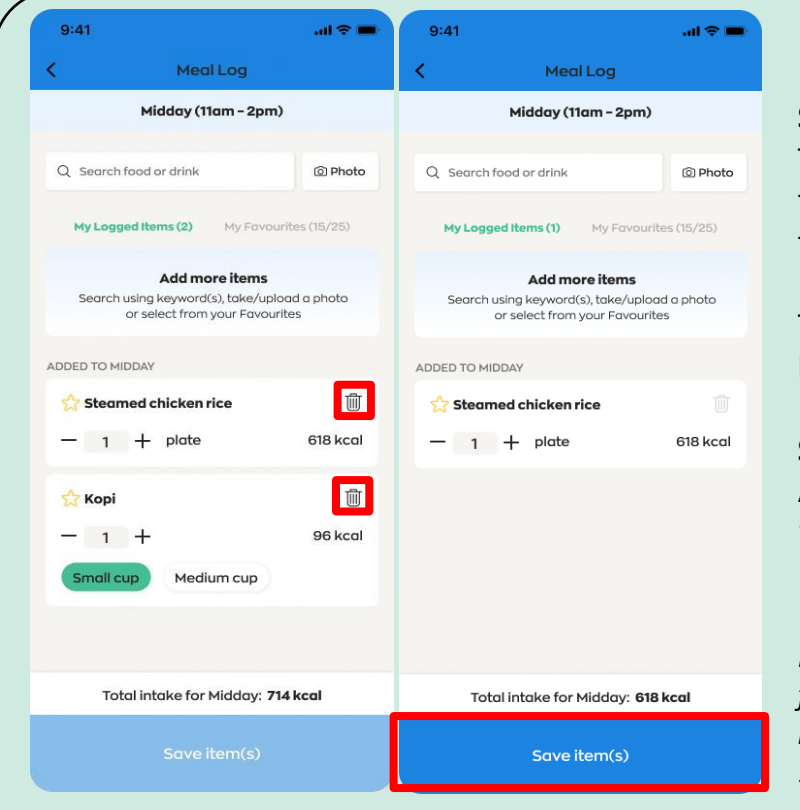

### **Step 1**

Tap on the 'bin' icon next to the food or drink which you would like to delete.

The entire line of food or drink will be deleted accordingly.

### **Step 2**

After all changes are made, tap on "Save item(s)".

*It is not possible to delete all food/drink logged within a single time band as you will need to have at least 1 food/drink record*

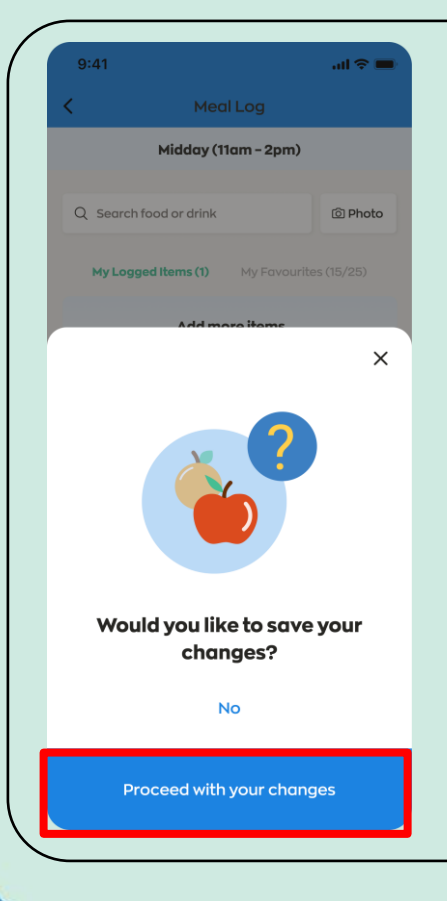

### **Step 3**

Tap "Proceed with your changes" if all changes have been made.

If further changes need to be made, tap on "No" and repeat steps 1 and 2.

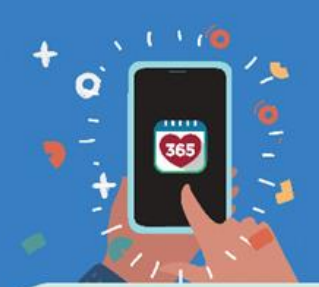

# **2. Healthy Source 1998**<br>**3. How to use "My Favourites" Healthy 365 App**

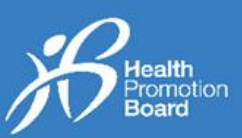

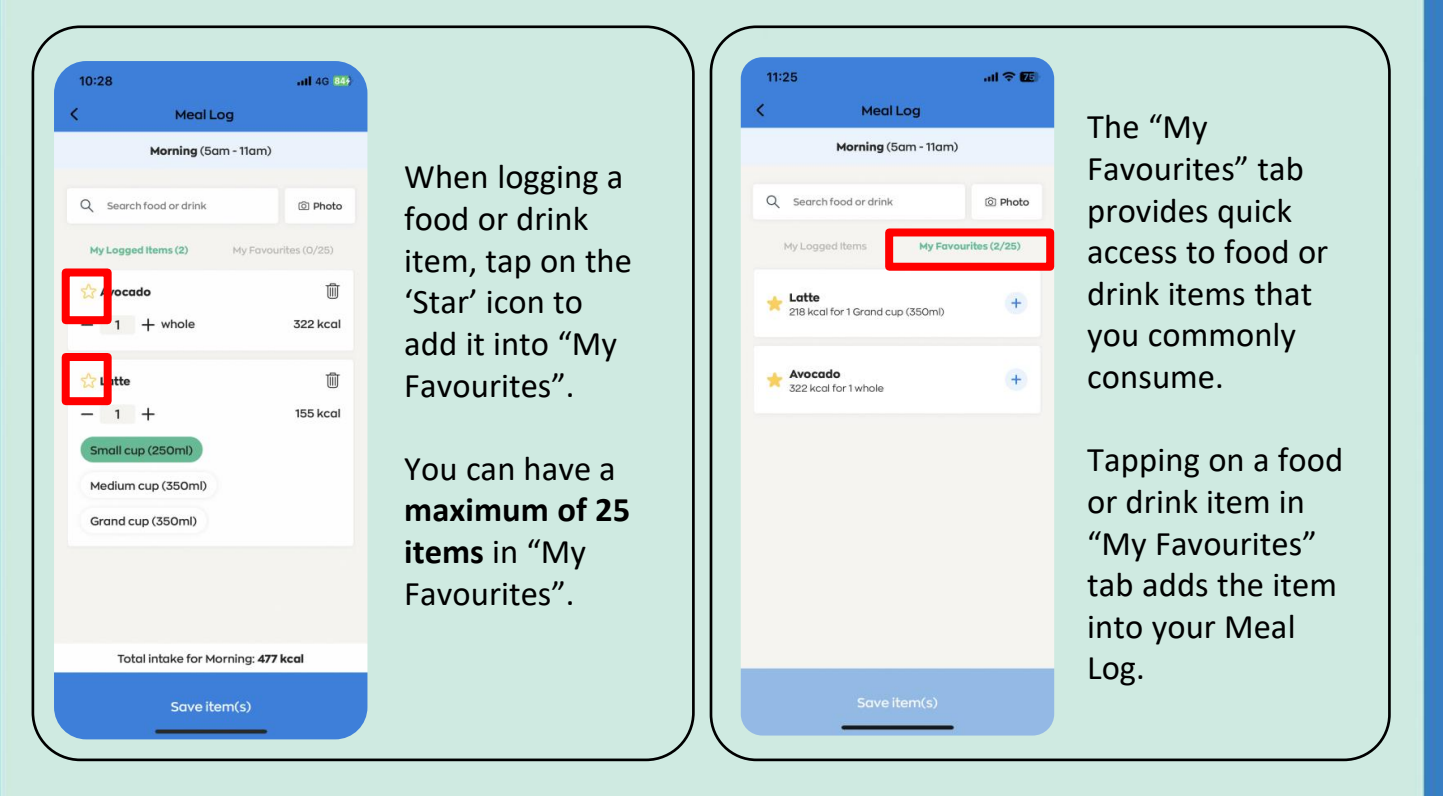

### *4. How to remove an item from "My Favourites"*

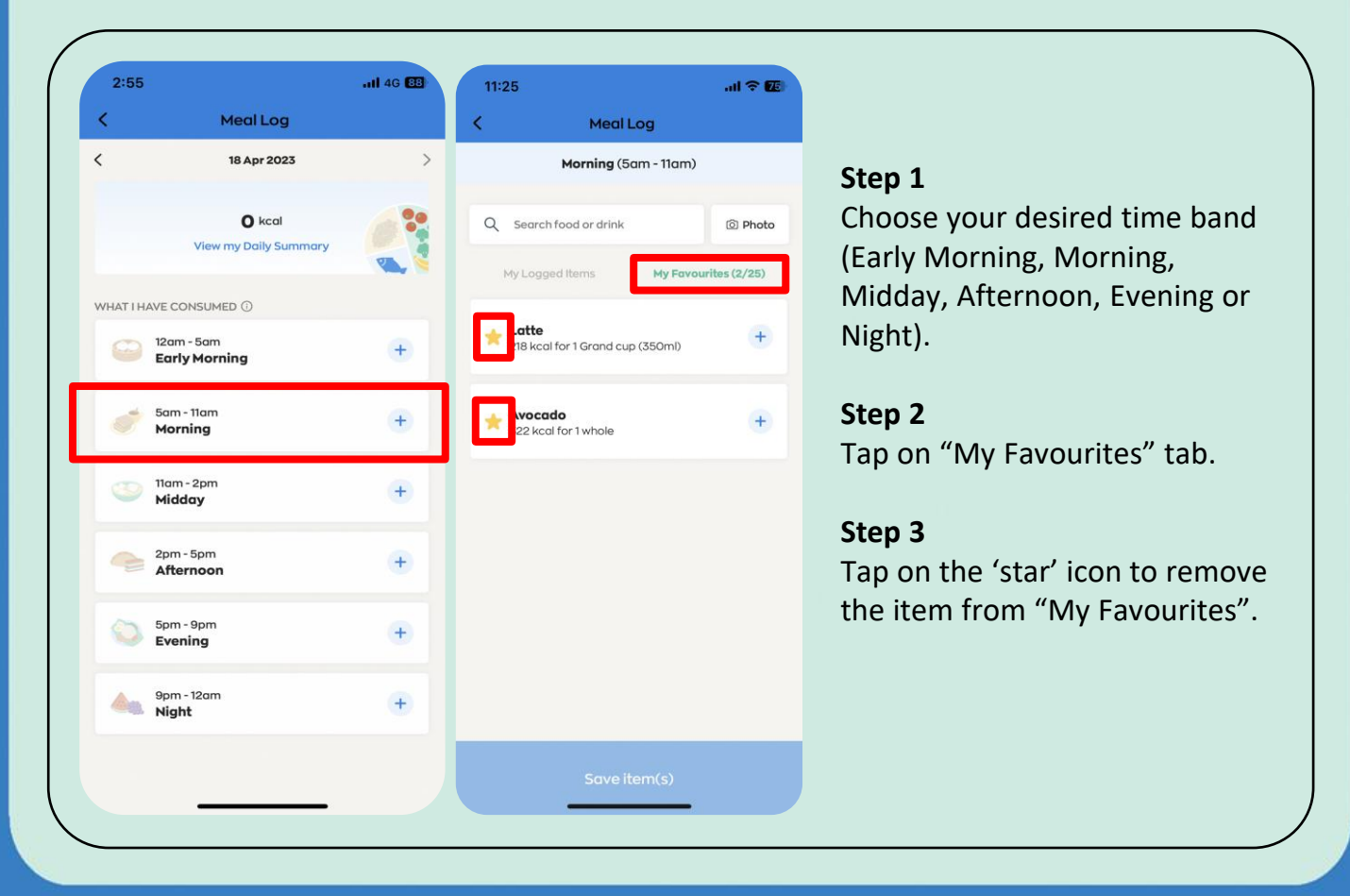

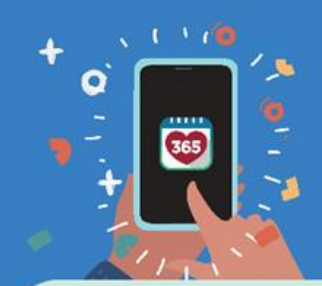

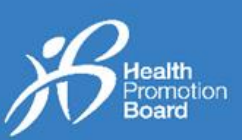

## *5. How to view a daily summary of your Meal Logs*

 $174$  kccl

68 kcal

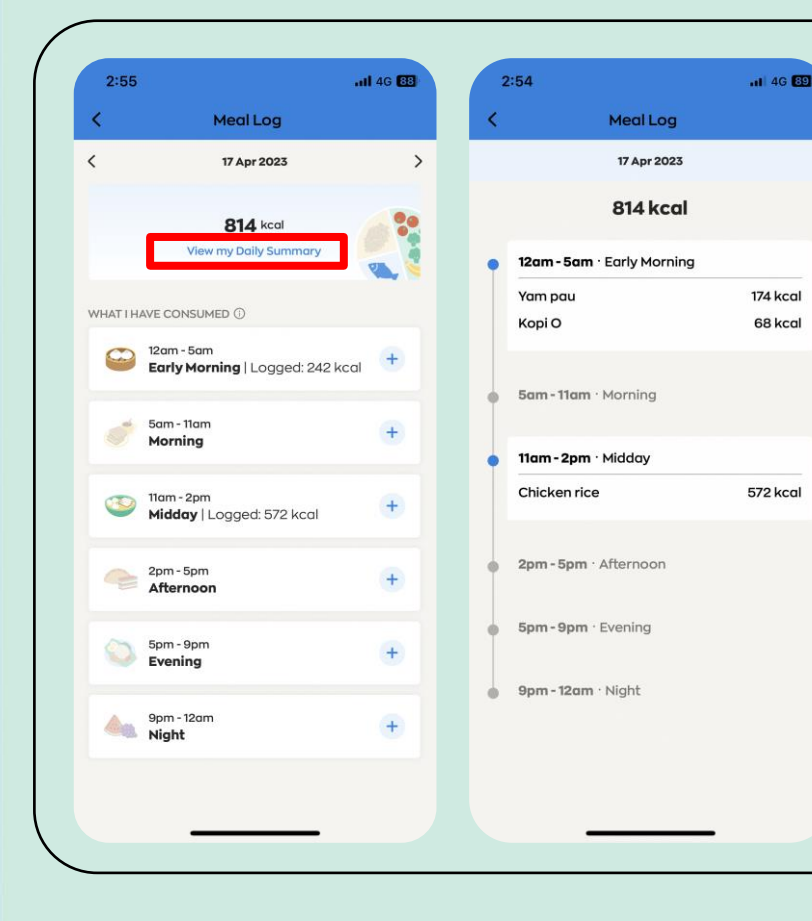

Tap on "View my Daily Summary" to view the food and drink items you have logged for the day.

By logging what you eat and drink, you can track your daily calorie intake and better understand your eating habits over time. You can then choose to make the necessary changes to improve your diet or achieve your weight management goals.

*Visit [go.gov.sg/calorie-calculator](https://go.gov.sg/calorie-calculator) to find out your recommended daily calories requirement.*